# WindowsRT (SurfacePro) Device Configuration

# **Fairfax County Public Schools Secure Wireless**

The purpose of this document is to outline the steps of using the FCPSonboard wireless network to correctly configure your device to connect to the Fairfax network.

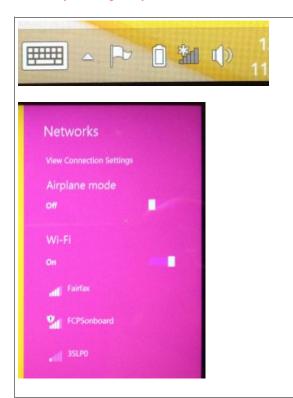

### From **Start** go to the **Desktop**

Open the list of available networks and Connect to FCPSonboard

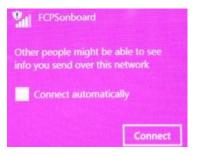

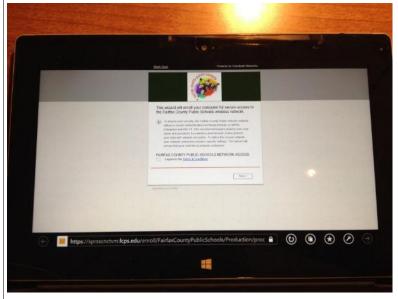

The Windows Store App version of IE will automatically come up.

# GO TO START AND BACK TO DESKTOP.

(The Windows Store App [aka Metro] IE is limited in features; it is not compatible with the FCPS wireless onboarding process)

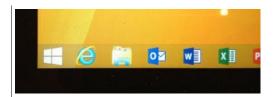

## Open IE

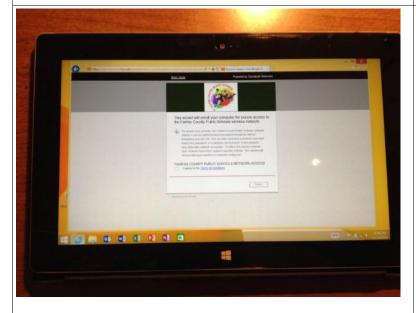

You should be redirected to the FCPSonboard wizard

Check the box next to "I agree to the Terms and Conditions" and press the **Start** button.

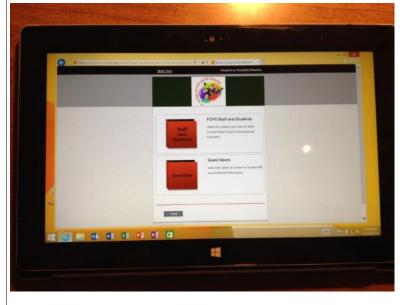

Press the **Staff and Students** button.

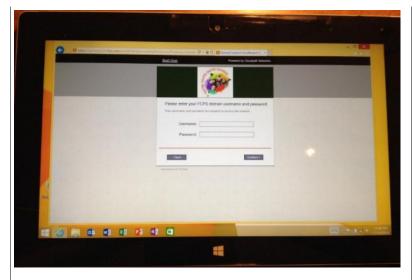

Enter the **username** and **password** that you use to log on to the computer at school.

Press the **Continue** button.

NOTE: if authentication fails the account may be locked out, or the password may be expired

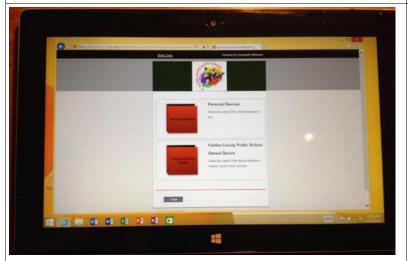

**Click Personal Devices.** 

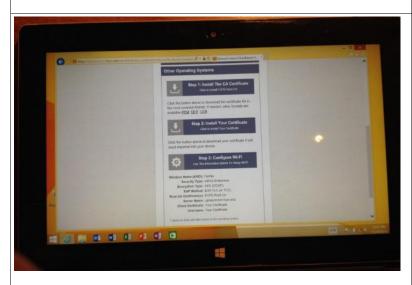

Scroll down to the <u>Other Operating</u>
<u>Systems</u> section and press **Step 1: Install The CA Certificate**.

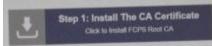

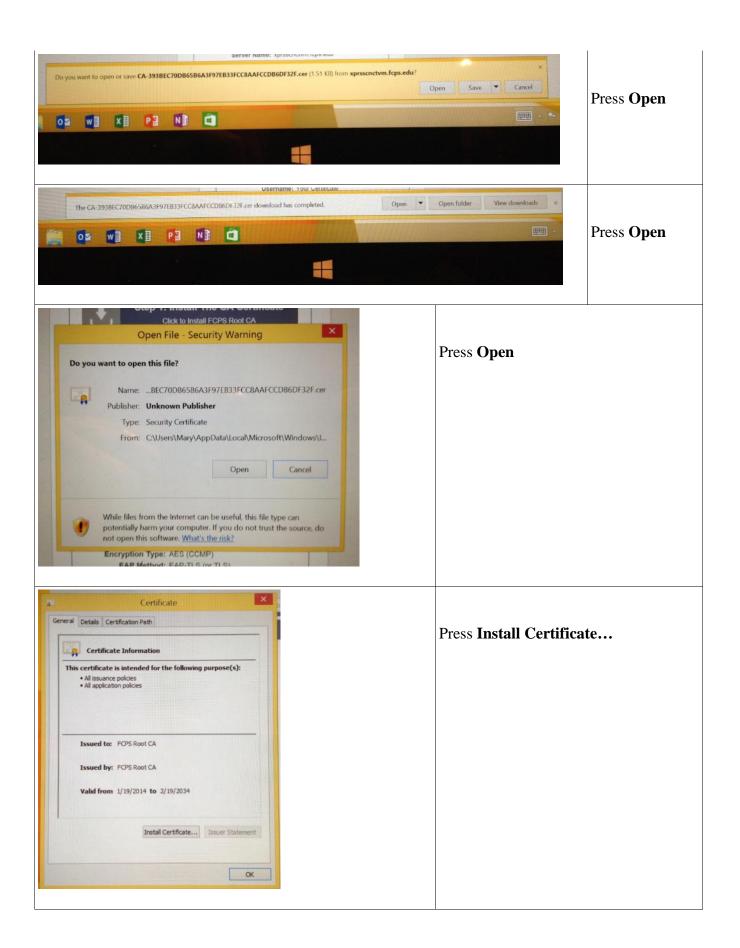

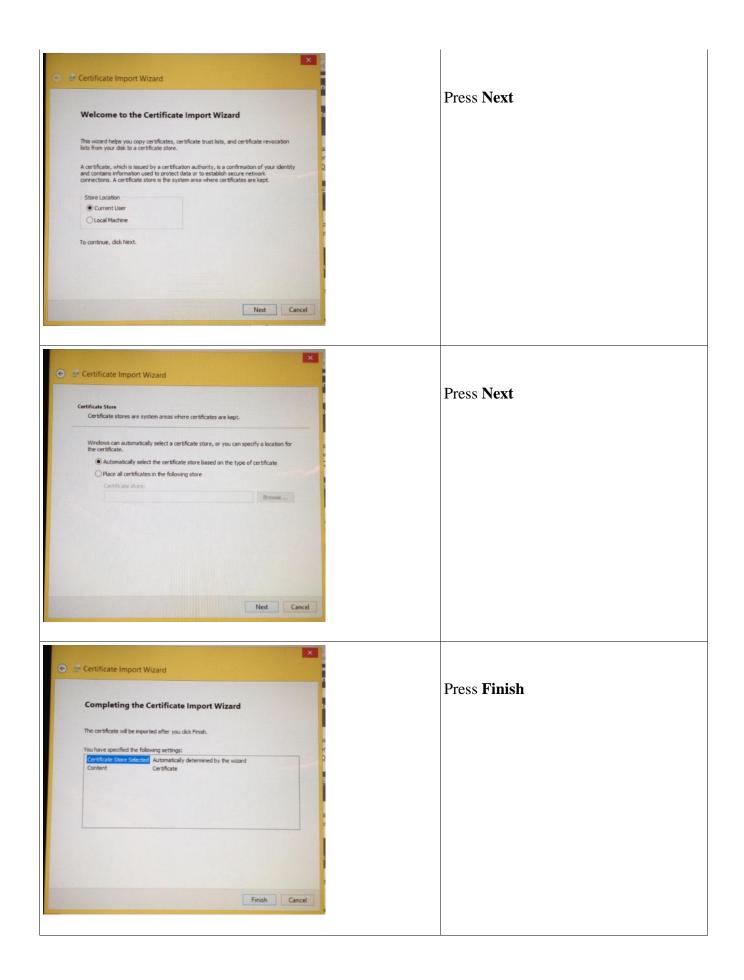

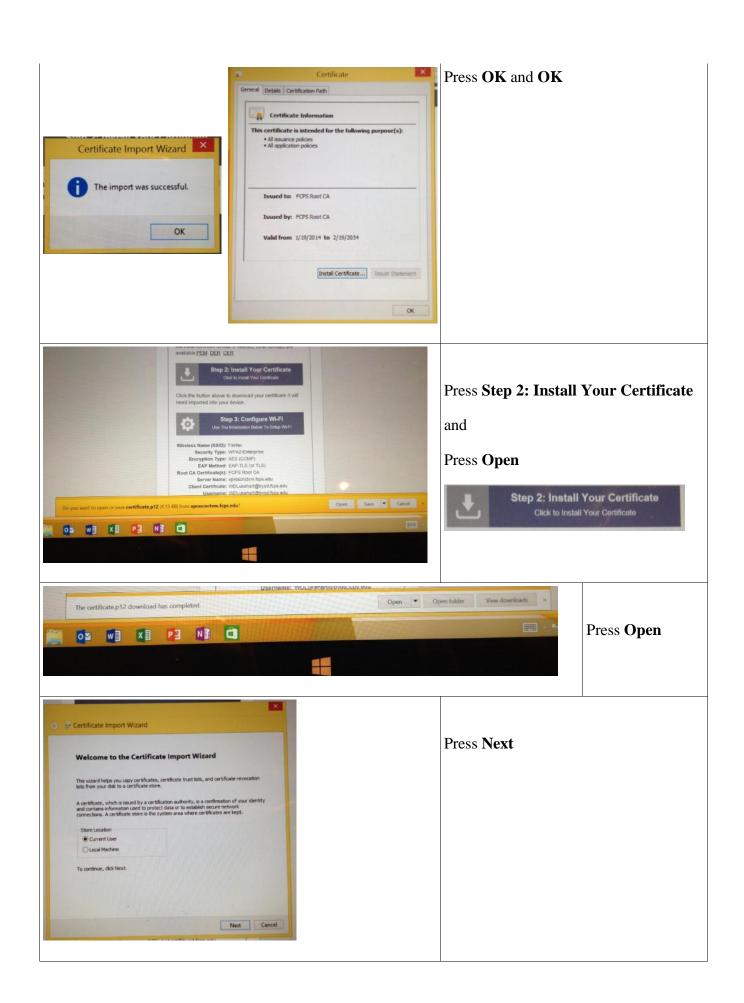

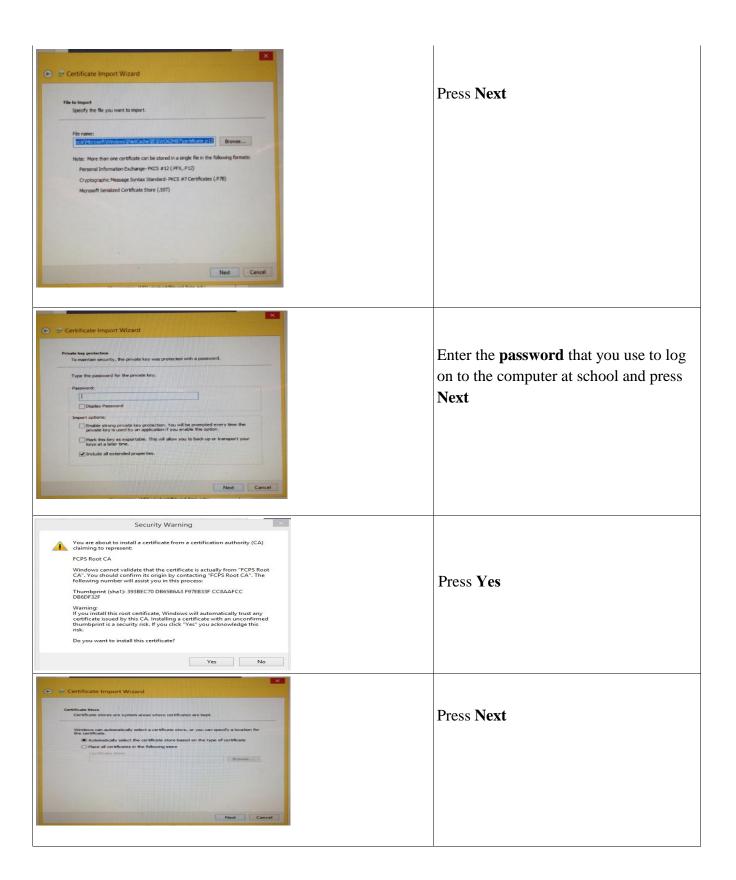

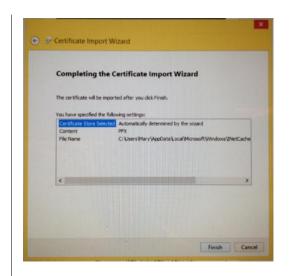

## Press Finish

### and OK

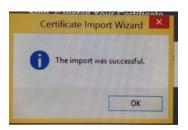

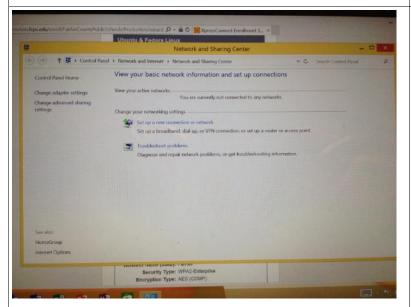

Open the **Network and Sharing Center.** To do this please Right click on the wireless icon in the bottom right of your task bar. Then click Open Network and Sharing Center.

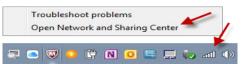

Click on Set up a new connection or network

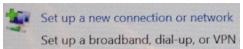

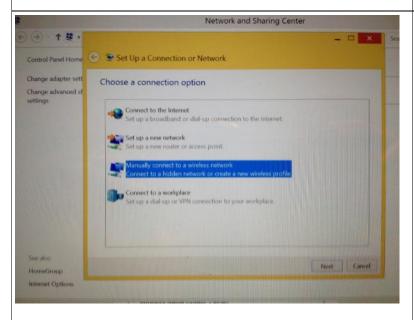

Select Manually connect to a wireless network and press Next

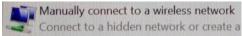

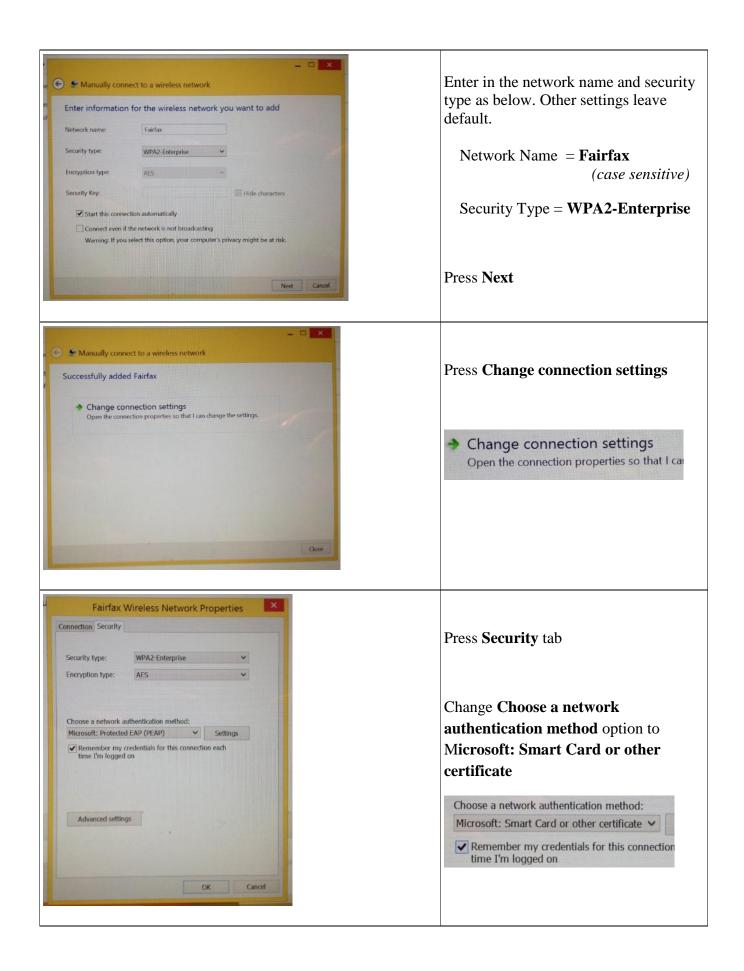

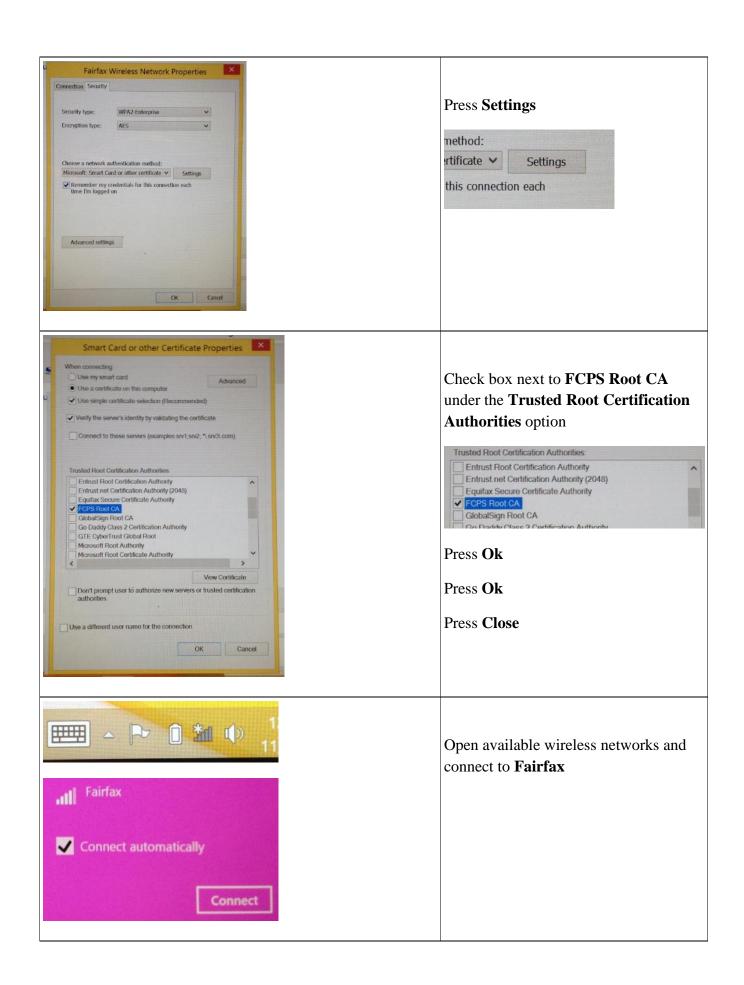